# Celní software s.r.o. **sw pro celní řízení, celní sklady, AZS 256 01 Benešov u Prahy**

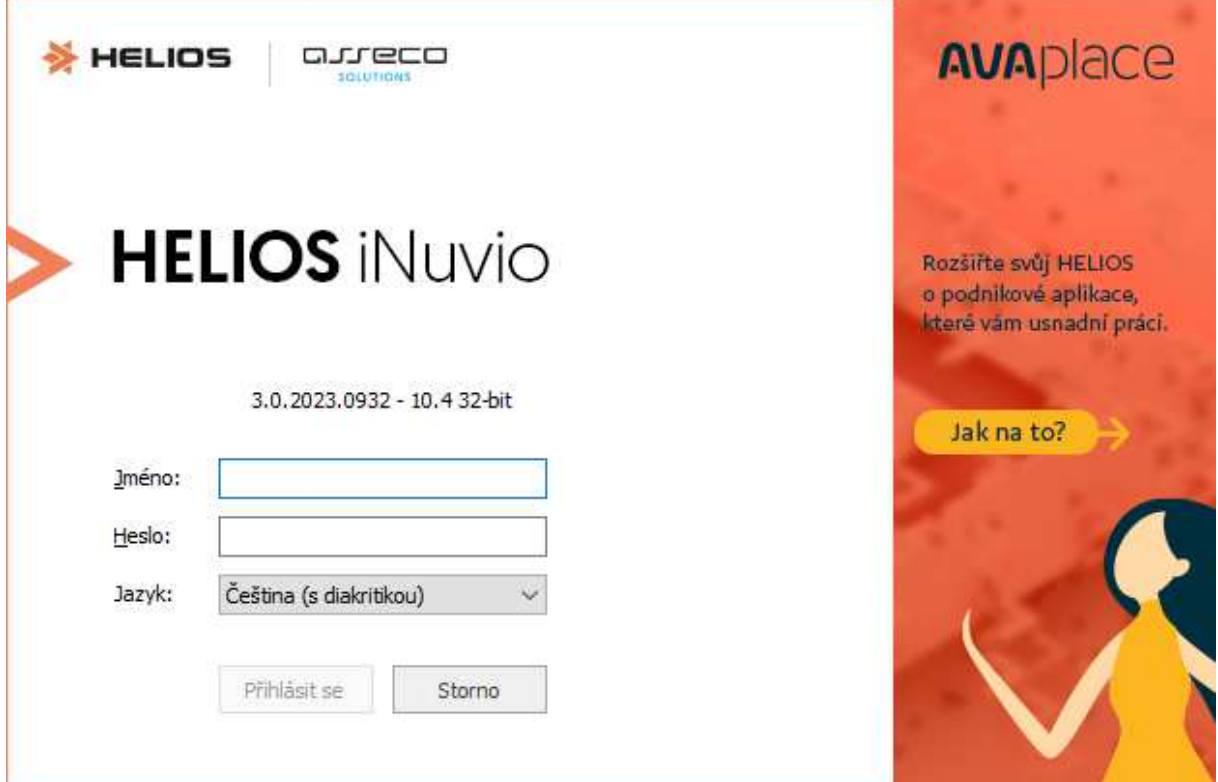

### **Helios CLA 3.0 – iNUVIO**

### **Souhrnná deklarace**

Návod k ovládání programu Verze návodu 2.02 k 31.1.2024

.

# **OBSAH**

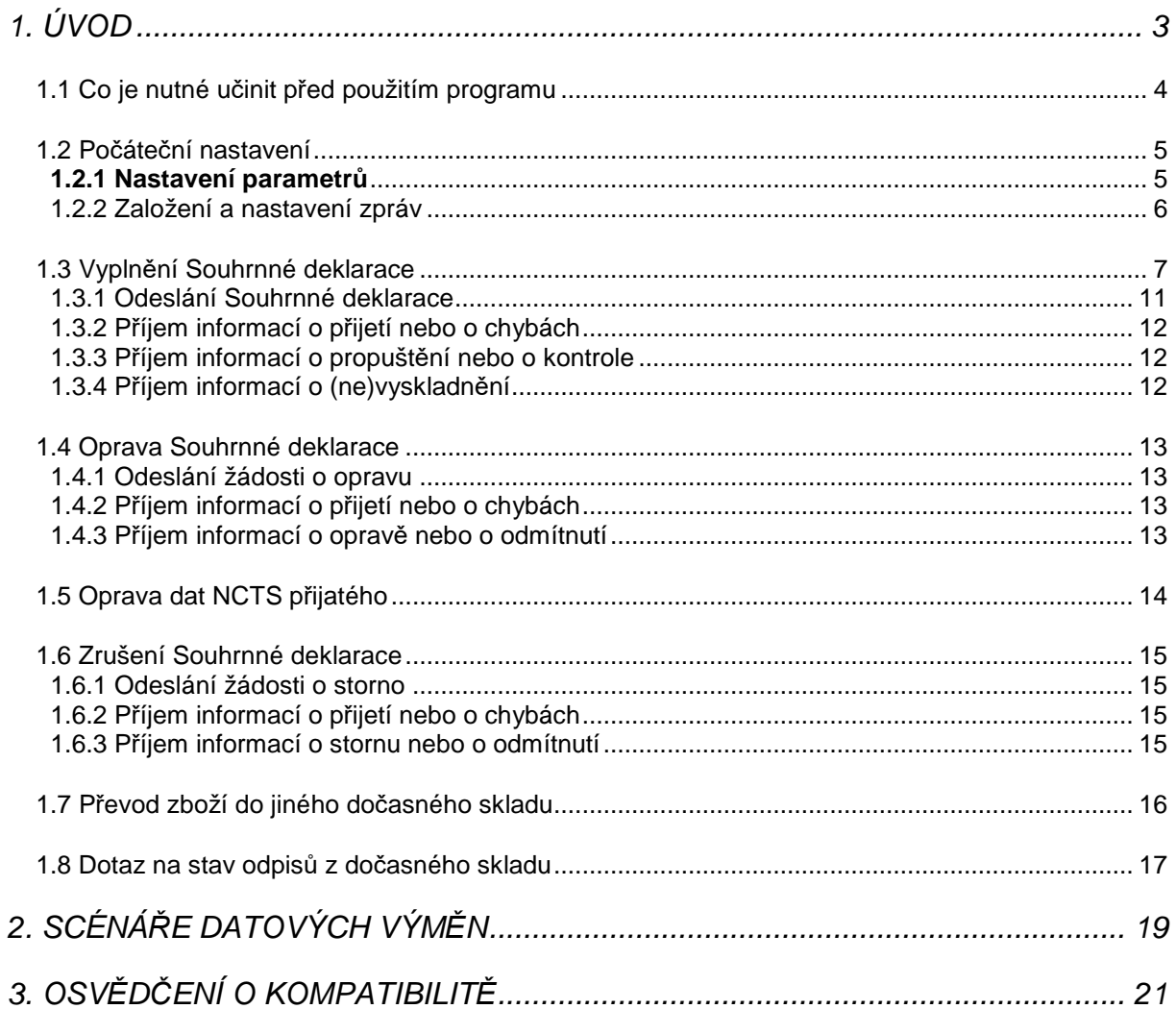

# 1. ÚVOD

Tato dokumentace popisuje práci deklaranta s modulem Souhrnná deklarace. Úkolem tohoto modulu je rozšířit a zlepšit možnosti evidence dočasného skladu. Pro základní funkčnost dočasného skladu, tedy uskladnění zboží při ukončení tranzitu a odpisy při propuštění do následného režimu, stačí moduly NCTS tranzit přijatý a ICS dovoz, případně NCTS tranzit vydaný.

Od 4.8.2009 je po ukončení tranzitu T1, T2 nebo TIR nebo dokladu CIM (železniční přeprava) zboží celním úřadem zaevidováno do dočasného uskladnění. Poměrně často se stává, že je zboží zaevidováno nesprávně (po ukončení NCTS) nebo se musí zaevidovat jiným způsobem (po ukončení CIM). Teno modul nabízí možnosti k podání samostatné souhrnné deklarace a k opravě údajů o již dočasně uskladněném zboží. Pokud se vám stává, že jsou vámi ukončované tranzity vyplněny odesílatelem ledabyle a dočasně uskladněné zboží je proto evidováno nesprávně, můžete pomocí tohoto modulu evidenci celního úřadu opravit. To umožní následné správné odepsání zboží z dočasného skladu a správné uvolnění alokované záruky.

#### **Modul Souhrnná deklarace umožní**

**- podat Prohlášení na dočasné uskladnění , např. při ukončení železniční přepravy s dokladem CIM nebo pokud nedojde k naskladnění z jiného důvodu**

- **opravit údaje o dočasně uskladněném zboží**
- **podat informaci o převodu zboží z jednoho dočasného skladu do druhého dočasného skladu**
- **požádat o sdělení stavu odpisů (zůstatků) v evidenci dočasného skladu celní správy**

V dalším textu se budeme odkazovat i na jiné moduly nebo číselníky programu Helios CLA, např. číselník organizací. Kompletní informace o zmíněných modulech a číselnících najdete v návodech k příslušným modulům Helios CLA.

### 1.1 Co je nutné učinit před použitím programu

Před použitím modulu Souhrnná deklarace musíte podat na celní úřad žádost o elektronickou komunikaci s CÚ. Pokud již používáte moduly na jiné elektronické režimy, např. na ICS dovoz, nemusíte podávat žádost novou, pouze si zkontrolujte, zda v povolení elektronické komunikace máte uveden i režim dovoz nebo dočasný sklad.

Pokud budete podávat novou žádost o elektronickou komunikaci, budete v ní mimo jiné muset uvést

- Vaše certifikáty, kterými budete podepisovat podávané deklarace
- Nepovinně Váš certifikát, kterým bude celní správa šifrovat odpovědi na Vaše zprávy

Vzor žádosti o elektronickou komunikaci s CÚ najdete na www.celnisprava.cz.

Návod k pořízení, instalaci a správě elektronických podpisů (certifikátů) najdete v základním návodu v kapitole 2.2.

Celní deklarace budete celnímu úřadu posílat elektronicky pomocí VAN operátora, což je služba propojující váš počítač přímo se serverem celní správy. Opačným směrem pak budou chodit reakce celní správy na vaše deklarace, tedy potvrzení o přijetí nebo o výstupu zboží z EU nebo informace o chybách v deklaraci. Více o VAN operátorech najdete na www.kobler.cz.

### 1.2 Počáteční nastavení

Před prvním odesláním Souhrnné deklarace celnímu úřadu je třeba provést několik jednoduchých kroků.

#### **1.2.1 Nastavení parametrů**

Prvním krokem je doplnění údajů do Nastavení parametrů. Vstupte do Celní případy / Konstanty a číselníky / Nastavení parametrů a přes tlačítko oprava otevřete příslušné parametry a záložku 7.

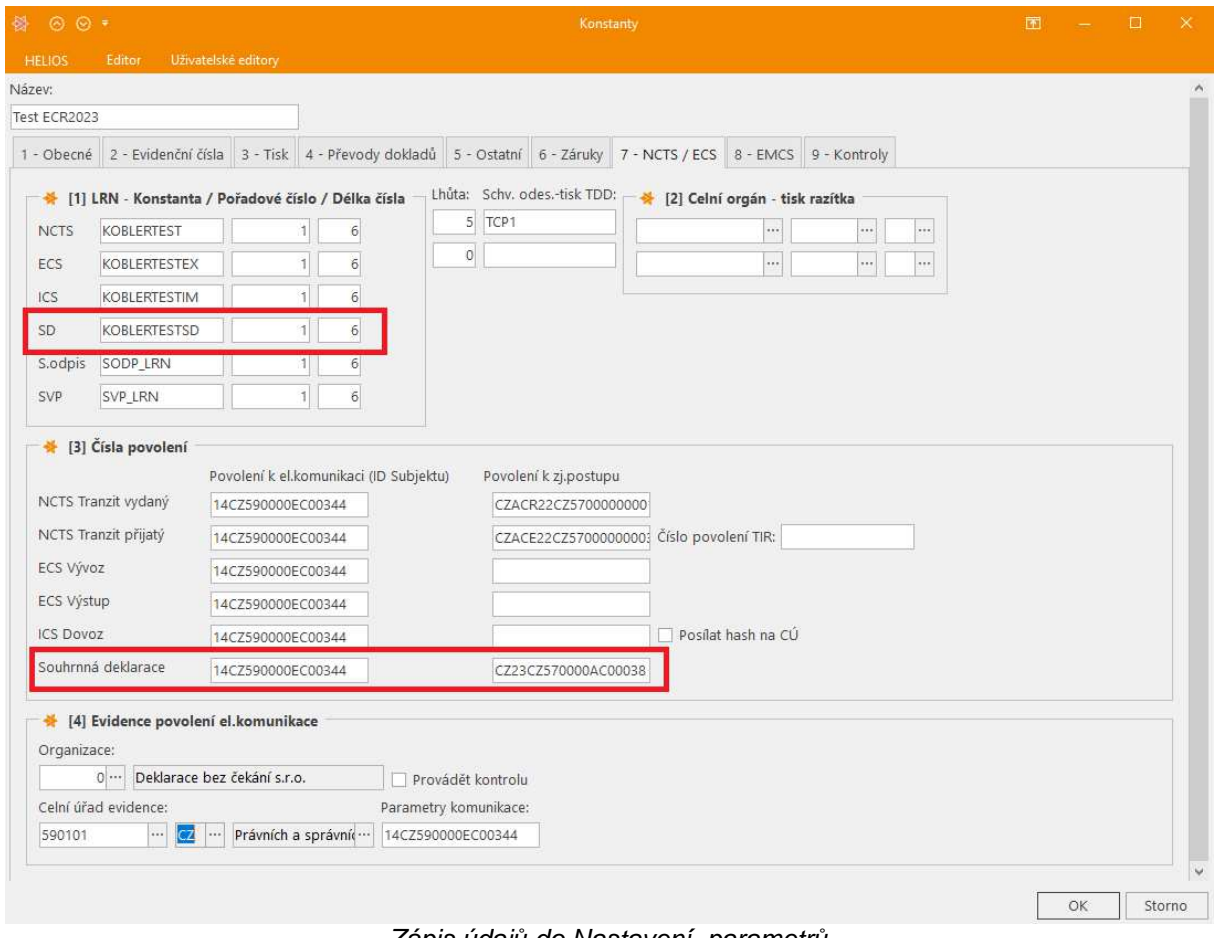

Zápis údaj*ů* do Nastavení parametr*ů*

#### **Horní zvýrazněný řádek**

Údaj LRN slouží k nastavení číselné řady referenčních čísel Souhrnných deklarací. Konstanta udává fixní část čísla a doporučujeme ji nastavit tak, aby z ní byl rozpoznatelný název vaší firmy, pořadí v požadovaném počtu číslic program udržuje sám. Do prostřední kolonky Pořadové číslo můžete zapsat počáteční nenulovou hodnotu, pokud na náš program přecházíte z jiného software. LRN bude identifikovat deklaraci do doby, než jí bude přiděleno MRN (celní evidenční číslo).

#### **Spodní zvýrazněný řádek**

V části (3) – čísla povolení je nutné vždy vyplnit do levého sloupečku číslo povolení k elektronické komunikaci. Toto číslo bývá společné všem typům celních deklarací. Do pravého sloupečku uvedete číslo povolení k zjednodušenému postupu při ukončení železniční dopravy s dokladem CIM jen v případě, že takové povolení máte.

### 1.2.2 Založení a nastavení zpráv

Dalším krokem v počátečním nastavení bude založení a nastavení elektronického podpisu a šifrovacího certifikátu do definice každého typu zprávy.

Pokud ještě nemáte certifikáty instalovány ve vašem počítači, přečtěte si Základní návod, kapitolu 2.2. pojednávající o instalaci certifikátů.

Pro založení a nastavení zpráv klikněte v pravé části obrazovky Heliosu pravým tl. myši (v levém menu musíte být na Souhrnná deklarace) a vyberte **Generování zpráv**. Uvidíte 3 předpřipravené zprávy :

- Podání deklarace (DN\_SD)
- $\check{Z}$ ádost o opravu (DN\_OSD)
- $\check{Z}$ ádost o storno (DN\_SSD)

Všem uvedeným zprávám nastavte pomocí Oprava podepisovací a šifrovací certifikát a případně upravte Adresu místa určení zpráv (více viz Základní návod, kapitola 2.2).

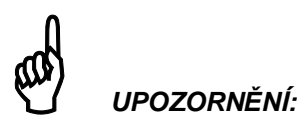

Je možné, že výše uvedené zprávy nebudete mít předpřipravené. V takovém případě je založte tlačítkem Nový, vyplňte Název zprávy a hlavně vyberte správný Formát zprávy. Dále vyplňte Adresu místa určení zprávy stejně jako u ostatních odesílaných zpráv. Při nastavování podepisovacího certifikátu nezapomeňte zatrhnou políčko "Výstupní zprávy podepisovat certifikátem el.podpisu".

#### **Nastavení pro příchozí zprávy**

Nakonec, pokud v Heliosu zatím nepoužíváte žádné jiné moduly pro elektronické clení (ICS dovoz, ECS vývoz nebo NCTS), musíte nastavit i příchozí zprávy (více viz Základní návod, kapitola 2.2.2).

Certifikáty el.podpisu je nutné přiřadit zvlášť pro každého uživatele, i kdyby se jednalo o stejné podpisy. Proto je nutné opakovaně spouštět program Helios CLA pro každého uživatele a nastavit ve zprávách jejich el.podpisy.

### 1.3 Vyplnění Souhrnné deklarace

Práce s přehledem Souhrnných deklarací je stejná jako práce s přehledem jakýchkoli jiných celních deklarací. Sloupce přehledu můžete upravit pomocí funkce **Nastav**, kdykoli můžete použít **Opis** nebo export do **MS Office**.

Novou deklaraci vytvoříte tlačítkem **Nový**, můžete použít i populární **Nová z aktuální** nebo použít mechanizmu vzorů.

Obsah Souhrnných deklarací je strukturovaný. Každý údaj musí mít přesně stanovené místo, typ a rozsah. Jedinými volnými kolonkami jsou Referenční číslo a odstavec 31 – popis zboží. Ostatní údaje jsou zapisovány podle daných pravidel nebo vybírány z NCTS číselníků.

Přísná musí být i kontrola vyplněné deklarace. Každá i drobná chyba způsobí odmítnutí deklarace. Využívejte proto tlačítko **OK+kontrola**.

Při vyplňování deklarace si všimnete, že většina kolonek má v pravé části tlačítko se šipkou nebo se třemi tečkami. Tlačítko slouží jako pomůcka a zobrazí seznam použitelných hodnot, zobrazí číselník pro výběr nebo provede nějakou akci, např. do Celkové množství nákladových kusů vyplní součet z položek deklarace.

Kolonky pro zápis čísla, především ceny, hmotnosti nebo množství, mají skrytou funkci kalkulačky. Můžete do nich zapsat jednoduchý matematický výraz, např. 12\*33 a po odchodu z kolonky (myší nebo tabelátorem) Helios výraz vyhodnotí a do kolonky zapíše výsledek.

Po kolonkách se pohybujte klávesou Tab nebo myší. Pozor na klávesu Enter – má funkci jako tlačítko OK, ukončí vyplňování s uložením vyplněných hodnot.

Kvůli velkému množství vyplňovaných údajů je deklarace pro zvýšení přehlednosti rozdělena do několika záložek

- **Hlavička** obsahuje základní údaje společné všem položkám deklarace
- **Organizace** obsahuje údaje o odesílateli, příjemci, deklarantovi a případně o zástupci deklaranta
- **Položky** obsahuje přehled položek deklarace s možností položku vytvořit, opravit nebo smazat
- **Závěrečné údaje** především o dočasném skladu a záruce
- **Ostatní údaje** pro poznámku a údaje o komunikaci se serverem celní správy

Jednotlivé záložky obsahují více kolonek, než je povinné vyplnit. Můžete si tak evidovat i údaje pro vlastní potřebu, které celní správa buďto vůbec nepřijímá nebo jsou nepovinné. Povinné kolonky jsou v následující části návodu označeny červeně.

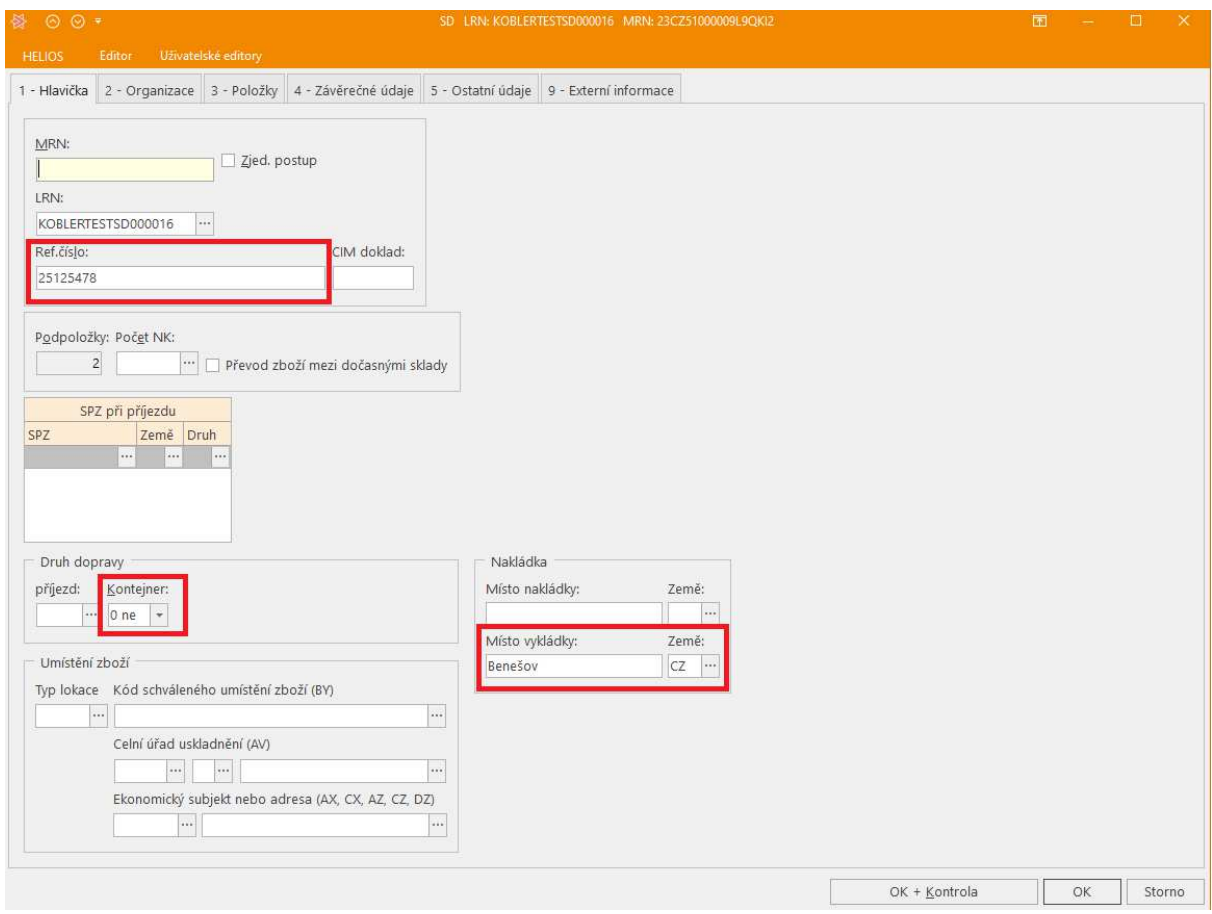

Hlavi*č*kové údaje Souhrnné deklarace

#### **MRN**

Evidenční číslo deklarace deklarant nevyplňuje. Obdrží je v odpovědi o přijetí deklarace.

#### **Zjed. postup a CIM**

Pokud ukončujete přepravu zboží s dokladem CIM a máte pro to povolen zjednodušený postup, zaškrtněte "Zjed.postup" vpravo od MRN a číslo CIM dokladu vyplňte vpravo od referenčního čísla.

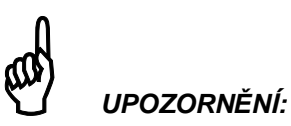

Pro úspěšné použití zjednodušeného postupu pro ukončení CIM musíte mít v Nastavení parametrů, na záložce 7-NCTS, uvedeno číslo povolení k zj.postupu u Souhrnné deklarace (viz. 1.2.1.) nebo uvést k 1.položce deklarace Předložený doklad C522 s číslem povolení zj.postupu.

#### **LRN**

LRN je číslo, které program přidělí automaticky nebo po poklepnutí na tlačítko v pravé části políčka. Akce Nový, Nová z aktuální, Nová ze vzoru přiřazuje LRN automaticky. Slouží k identifikaci deklarace do doby přidělení MRN.

Vpravo se uvádí, zda je deklarace podávána ve zjednodušeném postupu nebo je použit havarijní postup.

#### **Ref.číslo**

Referenční číslo pro potřeby deklaranta. Doporučujeme sem uvádět číslo faktury, dodacího listu nebo obchodního případu

Umístění zboží – Typ lokace vyplňte pouze pokud nemáte povolen trvalý dočasný sklad. Číslo povolení trvalého dočasného skladu se uvádí na záložce 4-Závěrečné údaje.

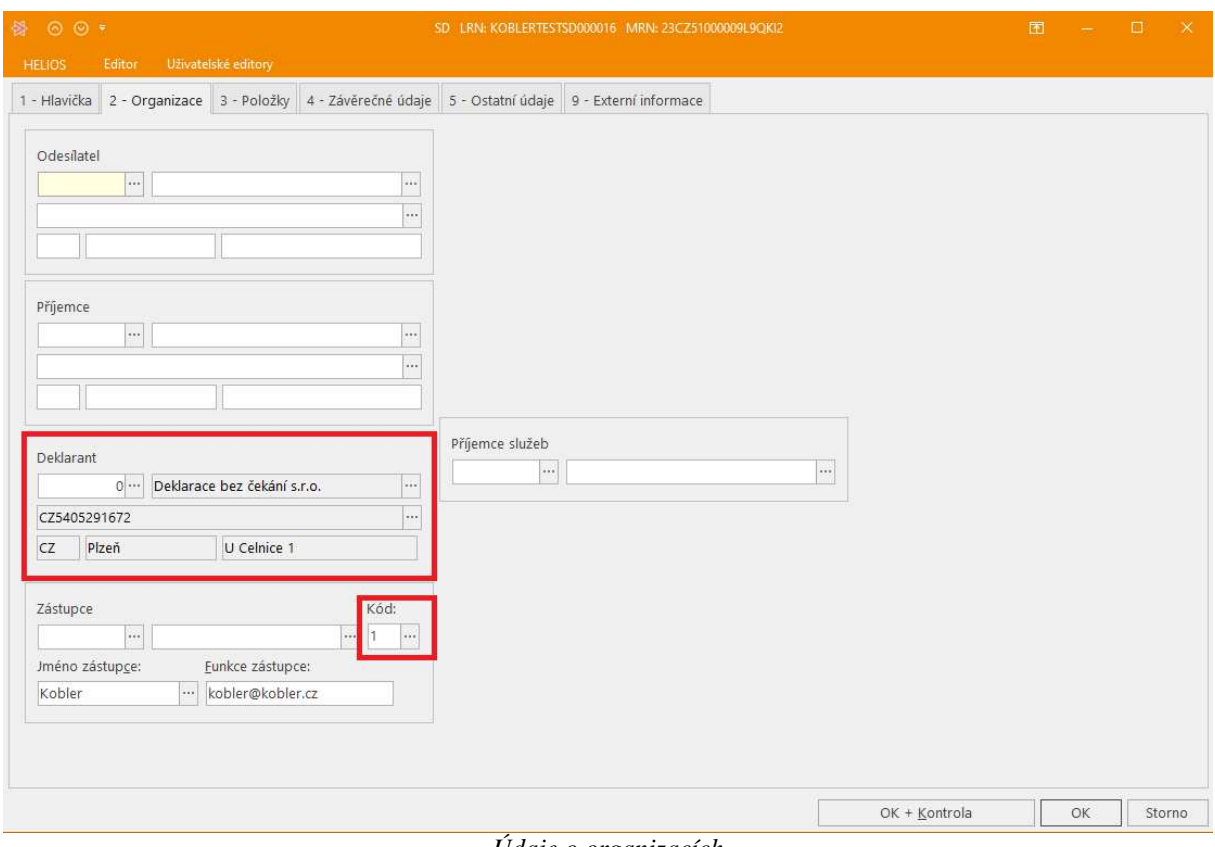

*Údaje o organizacích* 

Povinně se uvádí **deklarant** a **Kód** zastoupení.

Zástupce může být uveden pouze v zastoupení přímém s Kódem způsobu zastoupení 2.

Údaje se vyplňují převzetím z číselníku organizací. Dávejte proto pozor na správnost údajů v tomto číselníku. Deklarant musí mít (až na výjimky) vyplněno číslo EORI (v Editoru organizací na záložce 3).

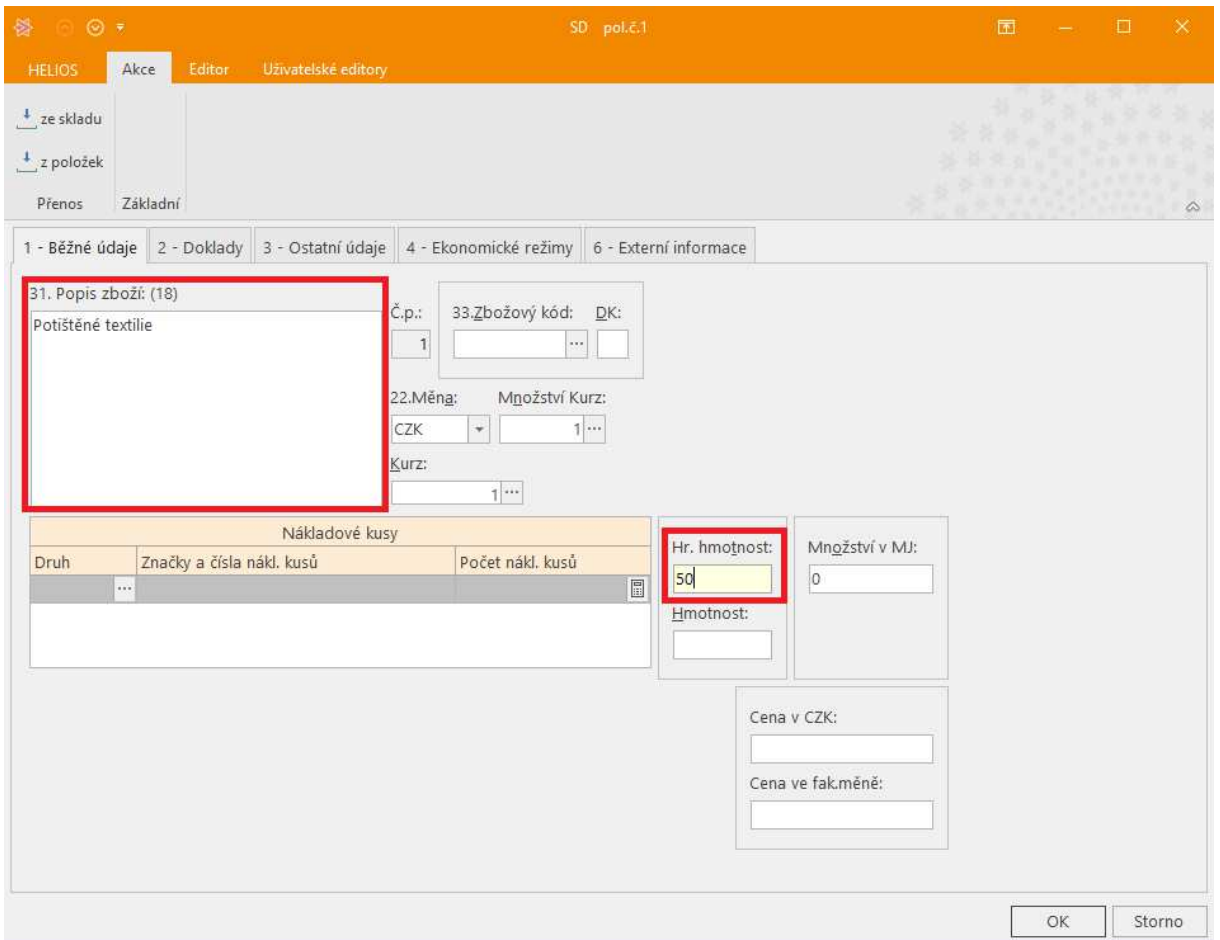

*Údaje o položce zboží – Běžné údaje* 

Povinný je pouze **Popis zboží** a **Hrubá hmotnost**. Vyplnění ostatních kolonek je pouze dobrovolné.

Na záložce 2-Doklady lze pak též dobrovolně vyplnit údaje o faktuře a dalších předložených dokladech.

Pokud má deklarace sloužit jako informace o přesunu zboží do jiného dočasného skladu (na záložce 1-Hlavička musí být zaškrtnuta příslušná kolonka), pak musíte u každé položky vyplnit alespoň jeden Předchozí doklad typu 337, MRN deklarace, kterou došlo k naskladnění na předchozí dočasný sklad a odepisované (přesunované) množství zboží v hrubé hmotnosti nebo v nákladových kusech. K tomuto účelu můžete použít funkci Odpis z dočasného skladu.

Do záložky 3-Ostatní údaje můžete uvést číslo kontejneru, pokud je v něm zboží přepravováno.

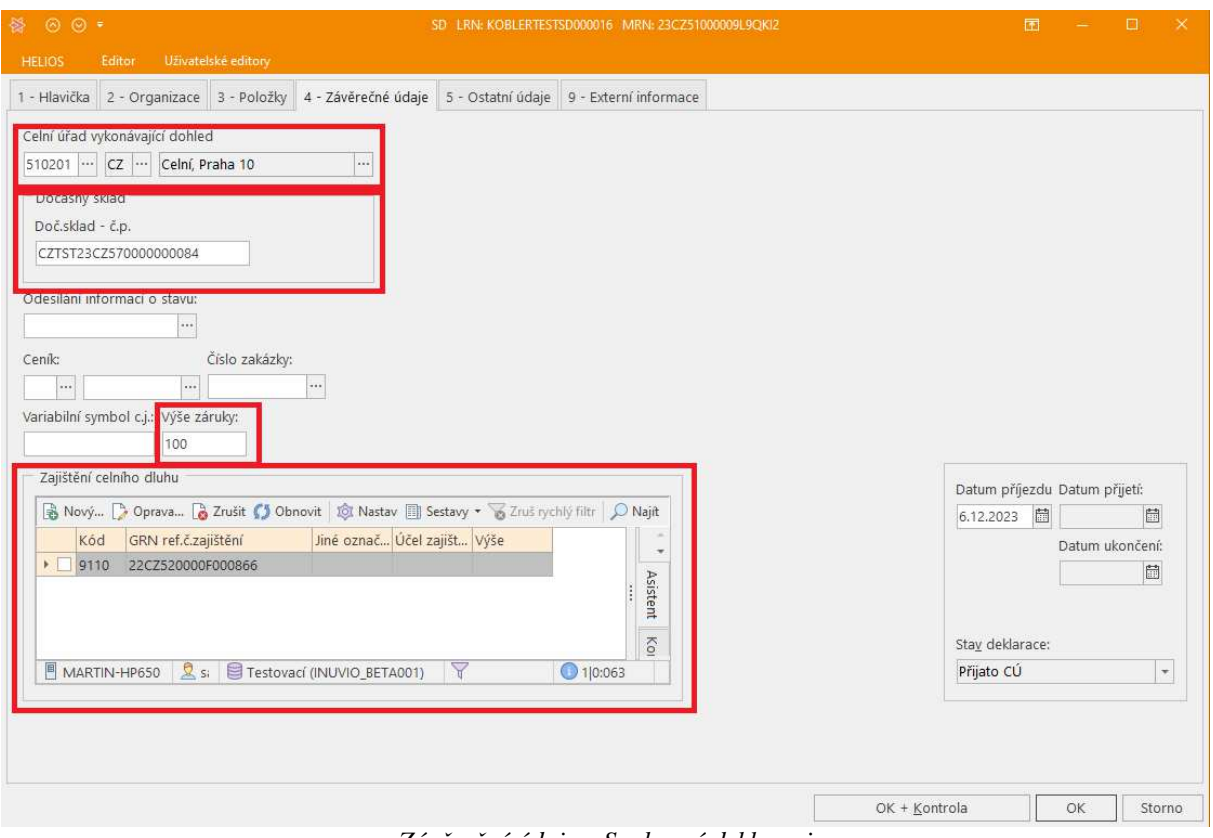

*Závěrečné údaje o Souhrnné deklaraci* 

V naprosté většině případů budete uvádět číslo povolení k provozování dočasného skladu. V mimořádných případech, kdy nebude možné takové povolení využít, necháte kolonku prázdnou a na záložce 1-Hlavička vyplníte Umístění zboží / Typ lokace.

V povolení k provozování dočasného skladu najdete i požadovaný způsob zajištění. Kromě použití kódu 9NCK je též nutné vyplnit Výši záruky. Způsob jejího stanovení bývá též uveden v povolení k dočasnému skladu.

V případě použití celní jistoty – kód 93CJ musíte vyplnit i GRN nebo Variabilní symbol c.j. V případě použití záručního dokladu – kód 9ZD1 musíte vyplnit i výši (hodnotu) záručního dokladu pomocí Oprava nebo Nový v seznamu Zajištění celního dluhu.

V případě použití záruky 9110 nebo 9ZD1 musí mít každý uživatel nastaven v této záruky Sekundární přístupový kód (viz Návod na základní ovládání a společné funkce).

#### 1.3.1 Odeslání Souhrnné deklarace

Po vyplnění a zkontrolování Souhrnné deklarace tlačítkem **OK+kontrola** následuje její odeslání. To je stejné jako u ostatních typů deklarací. Stačí stisknout pravé tlačítko myši nebo jít přes akci Zprávy / Generování správ a poklepnout na zprávu D\_N\_SD. Program již automaticky deklaraci převede do XML, podepíše, zašifruje a uloží do adresáře VAN operátora.

Po odeslání se změní stav deklarace z Pořízeno na **Podáno na CÚ**.

### 1.3.2 Příjem informací o přijetí nebo o chybách

Po odeslání deklarace Vám během několika minut přijde odpověď. Načtení odpovědí provedete v Celní případy / Doručenky a odpovědi.

Obvykle přijde zpráva o přijetí deklarace. Tím je potvrzena formální správnost Vaší deklarace a je jí přiřazeno MRN (celní evidenční číslo), které program doplní do hlavičky deklarace. Stav deklarace se změní z Podáno na CÚ na **Přijato CÚ**.

Pokud počítač celní správy našel v podané deklaraci chyby, pošle Vám informaci o chybách. Stav deklarace se změní na **Chyba**. Pokud chcete poslat deklaraci znovu, stačí chybu opravit a opět vygenerovat zprávu D\_N\_SD.

#### 1.3.3 Příjem informací o propuštění nebo o kontrole

Od zaslání informace o příjmu začíná běžet lhůta, během které systém celní správy provede bezpečnostní analýzu a kdy se mohou celní orgány rozhodnout, zda provedou kontrolu zboží.

Systém ICS tedy vyhodnotí rizika a v případě, že pracovník CÚ nerozhodne o fyzické kontrole zboží, je deklarantovi zaslána zpráva, která ho informuje, že všechno zboží bylo zaevidováno do dočasného skladu. Stav deklarace se změní z Přijato CÚ na **Propuštěno.** Od této chvíle je zboží evidované jako uložené v DS a je možno podávat CP s návrhem na propuštění zboží do celního režimu nebo žádat o přidělení jiného CSU nebo opravit data SD.

Pokud bude rozhodnuto o kontrole, obdrží deklarant informaci o kontrole. Stav deklarace se změní z Přijato CÚ na **Kontrola**. V tomto případě musíte přes Zprávy / Přehled zpráv k aktuálnímu záznamu zprávu o kontrole otevřít (Oprava / Otevřít) a přečíst si text zprávy. Po provedení kontroly Vám bude zaslána informace, zda je zásilka propuštěna či nikoli. Stav deklarace se změní z Kontrola na **Propuštěno** nebo **Nepropuštěno**.

### 1.3.4 Příjem informací o (ne)vyskladnění

Po propuštění veškerého dočasně uskladněného zboží do následného celního režimu obdrží deklarant zprávu o kompletním vyskladnění, stav deklarace se přepne do "Ukončeno, odepsáno".

Pokud dojde k překročení zákonem stanovené lhůty 90 dnů pro dočasné uskladnění, přijde o tom automaticky zpráva a deklarace se přepne do stavu **"Lhůta překročena".**

### 1.4 Oprava Souhrnné deklarace

Pokud budete potřebovat přijatou nebo propuštěnou souhrnnou deklaraci opravit, např. proto, že po rozbalení zboží zjistíte rozdíly oproti fakturám, můžete tak udělat pomocí zprávy D\_N\_OSD. Opravy položek SD je možno dělat opakovaně. Při opravě není možné snížit množství zboží pod množství, které již bylo z deklarace odepsáno.

Pokud se při opravě nemění způsob zajištění a výše záruky, údaje o zajištění se nemusí vyplňovat.

O možnosti opravit deklaraci rozhodne celník, proces tak může trvat i několik dní.

Začnete tak, že v Heliosu opravíte příslušnou již přijatou souhrnnou deklaraci. Opravit má smysl především množstevní údaje, tedy hrubou hmotnost, případně nákladové kusy.

### 1.4.1 Odeslání žádosti o opravu

Jakmile opravíte souhrnnou deklaraci v Heliosu, můžete poslat žádost o opravu na celní úřad. Stačí stisknout pravé tlačítko myši nebo jít přes akci Zprávy / Generování správ a poklepnout na zprávu D\_N\_OSD. Poté budete vyzváni k uvedení důvodu žádosti o změnu.

Po uvedení důvodu program již automaticky deklaraci převede do XML, podepíše, zašifruje a uloží do adresáře VAN operátora. Po odeslání se změní stav deklarace z Přijato nebo Propuštěno na **Podáno na CÚ**.

#### 1.4.2 Příjem informací o přijetí nebo o chybách

Po odeslání žádosti o opravu deklarace Vám během několika minut přijde odpověď. Načtení odpovědí provedete v Celní případy / Doručenky a odpovědi.

Obvykle přijde zpráva o přijetí žádosti o opravu deklarace. Tím je potvrzena formální správnost Vaší žádosti a stav deklarace se změní z Podáno na CÚ na **Přijato CÚ**.

Pokud počítač celní správy našel v podané deklaraci chyby, pošle Vám informaci o chybách. Stav deklarace se změní na **Chyba**. Pokud chcete poslat deklaraci znovu, stačí chybu opravit a opět vygenerovat zprávu D\_N\_OSD.

### 1.4.3 Příjem informací o opravě nebo o odmítnutí

Žádost o opravu posoudí příslušný pracovník CÚ a rozhodne o jejím přijetí nebo zamítnutí. V obou případech Vám pošle zprávu, která v případě přijetí žádosti přepne deklaraci do stavu "Propuštěno", v případě zamítnutí do stavu "Oprava odmítnuta".

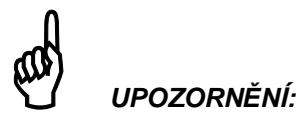

Pokud se Vám nepodaří Souhrnnou deklaraci opravit a její stav zůstane Chyba nebo Oprava odmítnuta, nebude tato deklarace nabízena funkcí Odpis z dočasného skladu. Aby se tato deklarace opět nabízela, musíte ručně změnit její stav na **Propuštěno** a opravené množstevní údaje vrátit na hodnoty před provedením opravy.

### 1.5 Oprava dat NCTS přijatého

Modul Souhrnná deklarace lze využít i pro opravu dat o naskladnění po ukončení režimu tranzit (tedy ukončené T1 - NCTS přijatý).

Stačí přejít do modulu NCTS přijatý a najít příslušnou ukončenou NCTS deklaraci. Pomocí Akce "Převod na jiný typ / Souhrnná deklarace" převedete data NCTS do nové souhrnné deklarace, která bude rovnou ve stavu "Propuštěno" a bude mít MRN shodné s NCTS. Do takto vzniklé souhrnné deklarace provedete opravy dle kapitoly 1.4. a odešlete žádost o opravu dle 1.4.1.

O možnosti opravit data ukončeného tranzitu rozhodne celník, proces tak může trvat i několik dní.

#### 1.6 Zrušení Souhrnné deklarace

Pokud budete potřebovat zrušit přijatou nebo propuštěnou souhrnnou deklaraci, můžete tak udělat pomocí zprávy D\_N\_SSD – Žádost o storno. Tuto žádost lze poslat pouze pokud z žádné položky rušené deklarace nebyl udělán žádný odpis.

O možnosti zrušit deklaraci rozhodne celník, proces tak může trvat i několik dní.

### 1.6.1 Odeslání žádosti o storno

Stačí na příslušné deklaraci stisknout pravé tlačítko myši nebo jít přes akci Zprávy / Generování správ a poklepnout na zprávu D\_N\_SSD. Poté budete vyzváni k uvedení důvodu žádosti o storno.

Po uvedení důvodu program již automaticky deklaraci převede do XML, podepíše, zašifruje a uloží do adresáře VAN operátora. Po odeslání se změní stav deklarace z Přijato nebo Propuštěno na **Podáno na CÚ**.

#### 1.6.2 Příjem informací o přijetí nebo o chybách

Po odeslání žádosti o storno deklarace Vám během několika minut přijde odpověď. Načtení odpovědí provedete v Celní případy / Doručenky a odpovědi.

Obvykle přijde zpráva o přijetí žádosti o storno deklarace. Tím je potvrzena formální správnost Vaší žádosti a stav deklarace se změní z Podáno na CÚ na **Přijato CÚ**.

Pokud počítač celní správy našel v podané žádosti chyby, pošle Vám informaci o chybách. Stav deklarace se změní na **Chyba**. Pokud chcete poslat žádost znovu, stačí chybu opravit a opět vygenerovat zprávu D\_N\_SSD.

#### 1.6.3 Příjem informací o stornu nebo o odmítnutí

Žádost o storno posoudí příslušný pracovník CÚ a rozhodne o jejím přijetí nebo zamítnutí. V obou případech Vám pošle zprávu, která v případě přijetí žádosti přepne deklaraci do stavu "Stornováno", v případě zamítnutí do stavu "Oprava odmítnuta".

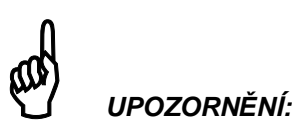

Pokud se Vám nepodaří Souhrnnou deklaraci stornovat a její stav zůstane Chyba nebo Oprava odmítnuta, nebude tato deklarace nabízena funkcí Odpis z dočasného skladu. Aby se tato deklarace opět nabízela, musíte ručně změnit její stav na **Propuštěno**.

### 1.7 Převod zboží do jiného dočasného skladu

Modul Souhrnná deklarace lze využít i pro ohlášení záměru převést zboží z jednoho dočasného skladu do jiného dočasného skladu. Je přitom jedno, zda k naskladnění došlo na základě ukončení tranzitu nebo podáním souhrnné deklarace.

Založte novou souhrnnou deklaraci tlačítkem Nový nebo akcí Nová z aktuální nebo převodem na jiný typ z NCTS tranzit přijatý. Na záložce 1-Hlavička zaškrtněte kolonku "Převod zboží mezi dočasnými sklady". Do položek deklarace uveďte převáděné zboží (alespoň popis a hrubou hmotnost, případně i nákladové kusy) a **do předchozích dokladů ke každé položce vyplňte doklad 337** s MRN deklarace, kterou došlo k naskladnění na původní dočasný sklad a odepisovanou hmotností nebo nákladovými kusy a odepisovanou výší zajištění (ta může být i 0).

Při vyplňování **Předchozích dokladů** si můžete pomoci funkcí Odpis z dočasného skladu, kterou vyvoláte pravým tl. myši. Funkce nabídne přehled ukončených, ale dosud neodepsaných tranzitů nebo souhrnných deklarací. Poklepnutím na některý z nich dojde k automatickému vyplnění předchozího dokladu.

Po zkontrolování a uložení tlačítkem OK+kontrola deklaraci podáte přes Generování zpráv. Další postup je shodný s kapitolou 1.3.1.

#### 1.8 Dotaz na stav odpisů z dočasného skladu

Modul Souhrnná deklarace lze využít také pro zjištění stavu odpisů (zůstatků) v evidenci dočasného skladu u celní správy. Lze se dotázat na stav souhrnné deklarace i ukončeného tranzitu.

Pro dotazy na stav odpisů byla vytvořena nová zpráva CZ302C. Tato zpráva není zakládána automaticky při instalaci Heliosu, proto je třeba založit ji ručně. Provedete to v Generování zpráv tlačítkem Nový.

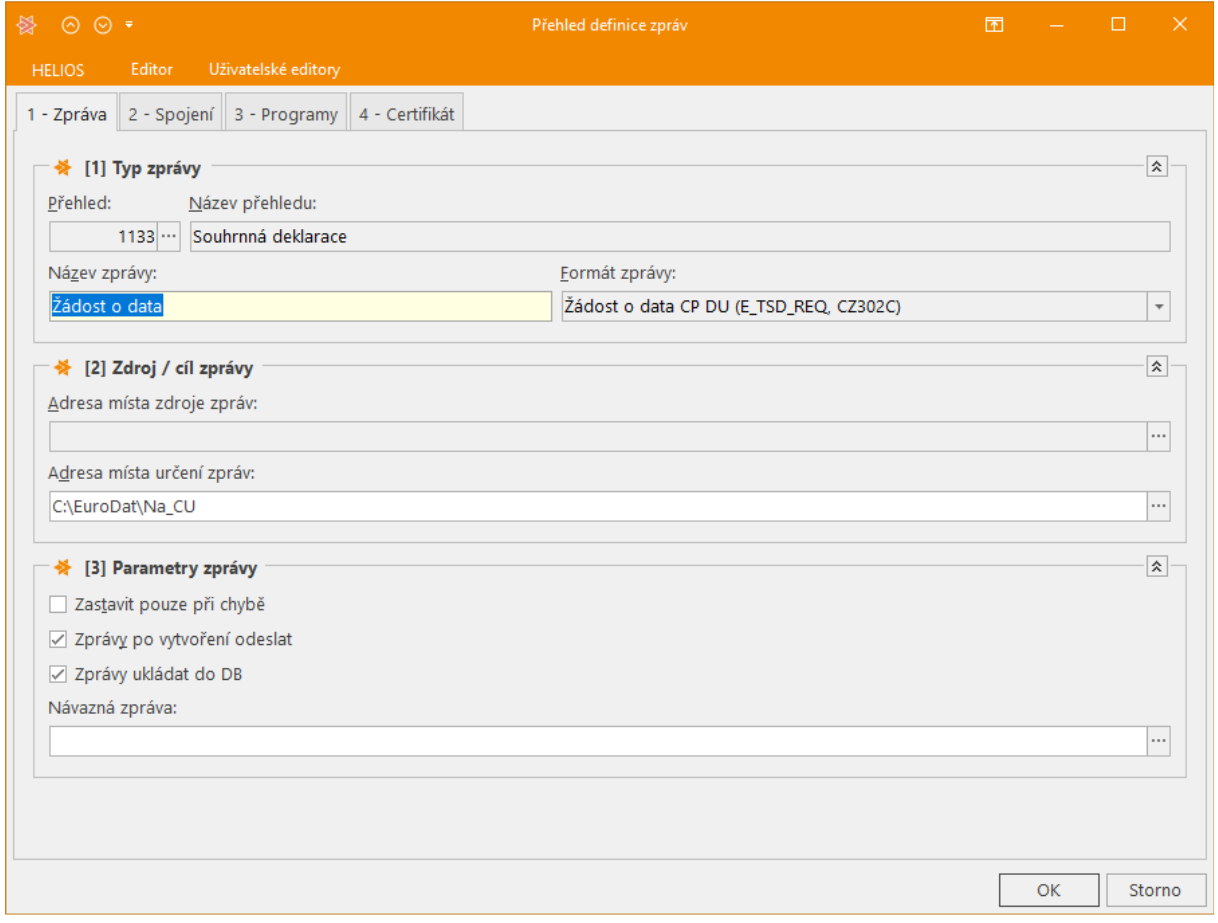

Jako název zprávy si můžete napsat např. Žádost o data, formát zprávy vyberte z nabídky, musí se jednat o zprávu CZ302C. Do kolonky Adresa místa určení zprávy zadejte to samé, co máte uvedeno v ostatních používaných zprávách. Pak klikněte na záložku 4 a tam v podzáložce Šifrování zadejte platný šifrovací certifikát ECR brána, v podzáložce El.podpis zadejte svůj platný kvalifikovaný podpis a vpravo nahoře zaklikněte Výstupní zprávy podepisovat… V podstatě je vyplnění stejné jako např. u podávací zprávy CZ385C až na název a formát zprávy.

#### **Dotaz na stav Souhrnné deklarace**

Na souhrnné deklaraci stačí kliknout pravým tl.myši a pak dvojkliknout na zprávu CZ302C. Helios odešle dotaz přes VAN operátora a během chvíle přijde odpověď se stavem odpisů.

#### **Dotaz na stav ukončeného tranzitu**

Zde je situace o něco složitější. Musíte si tlačítkem nový založit novou Souhrnnou deklaraci, v níž vyplníte pouze 3 údaje. MRN z ukončeného tranzitu (NCTS přijatý), deklaranta (je to Zúčastněný v místě určení z NCTS přijatý) a Celní úřad vykonávající dohled (je to Celní úřad předložení zboží z NCTS přijatý). Takto vyplněnou souhrnnou deklaraci uložíte tlačítkem OK (nikoli OK+kontrola) a pak vygenerujete zprávu CZ302C.

Jakmile přes Doručenky a odpovědi přijde zpráva CZ303C s údaji o stavu odpisů, v příslušné souhrnné deklaraci se vlevo dole objeví tlačítko "Info z CÚ". Po kliknutí uvidíte obsah zprávy a v něm si můžete dohledat stav odpisů či zůstatky u jednotlivých položek. Tato zpráva nijak neaktualizuje data v deklaraci ani nemění její stav. Dotaz na stav můžete ke každé deklaraci generovat i opakovaně.

#### **TIP:**

Pokud se budete dotazovat na stav odpisů ukončeného tranzitu, můžete Souhrnnou deklaraci založenou pro tento účel používat opakovaně, stačí vždy jen změnit MRN a vygenerovat zprávu CZ302C. Tlačítko Info z CÚ pak bude obsahovat údaje o odpisech k naposledy dotazovanému MRN.

# 2. SCÉNÁŘE DATOVÝCH VÝMĚN

Pro lepší orientaci v pořadí jednotlivých NCTS zpráv u běžných scénářů najdete v této kapitole grafické znázornění scénářů včetně stručného komentáře.

#### **Základní scénář bez kontroly a bez opravy**

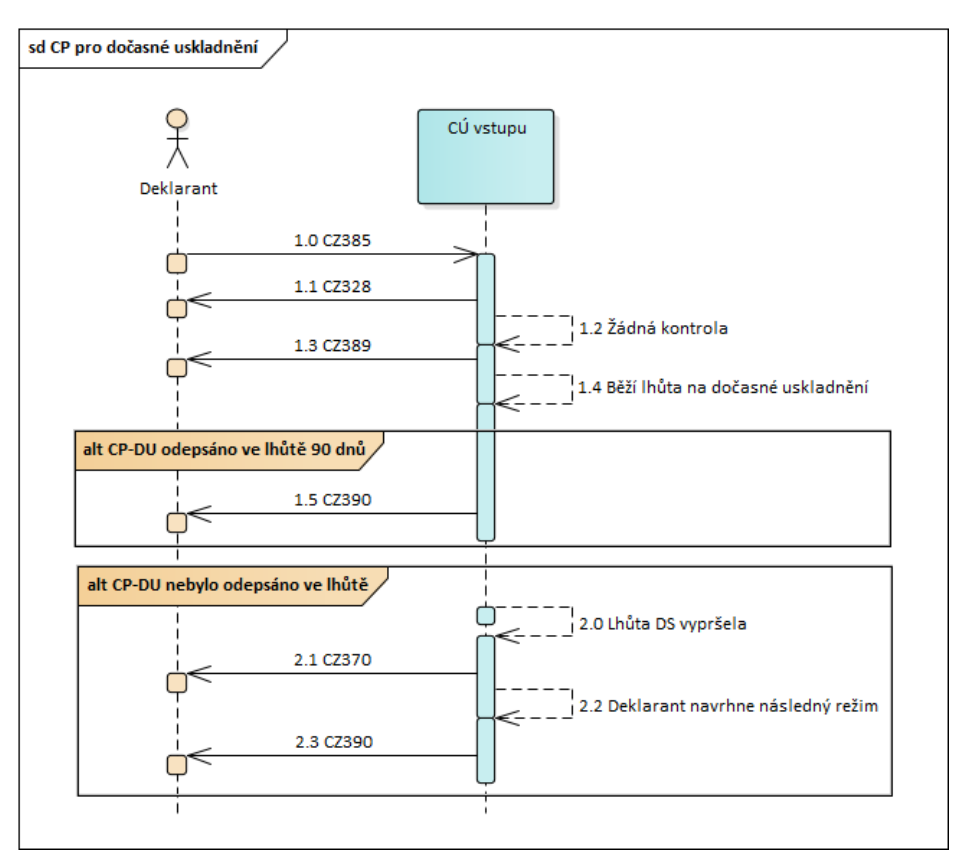

- 1.0 Deklarant podá celní prohlášení pro dočasné uskladnění (CP DU) zprávou CZ385. Příchozí zpráva je validována (struktura zprávy, validace číselníků, povolení a kontrola podmínek a pravidel).
- 1.1 Systém ICS2 potvrdí registraci CP DU zprávou CZ328
- 1.2 Proběhne riziková analýza a pokud nejsou identifikována žádná rizika,
- 1.3 Pracovník nebo případně automaticky systém rozhodne o umístění zboží do dočasného skladu zprávou CZ389 a nastartuje časovač, který hlídá 90denní lhůtu na dočasné uskladnění.
- 1.4 Po odepsání všeho zboží z dočasného skladu je deklarant informován zprávou CZ390

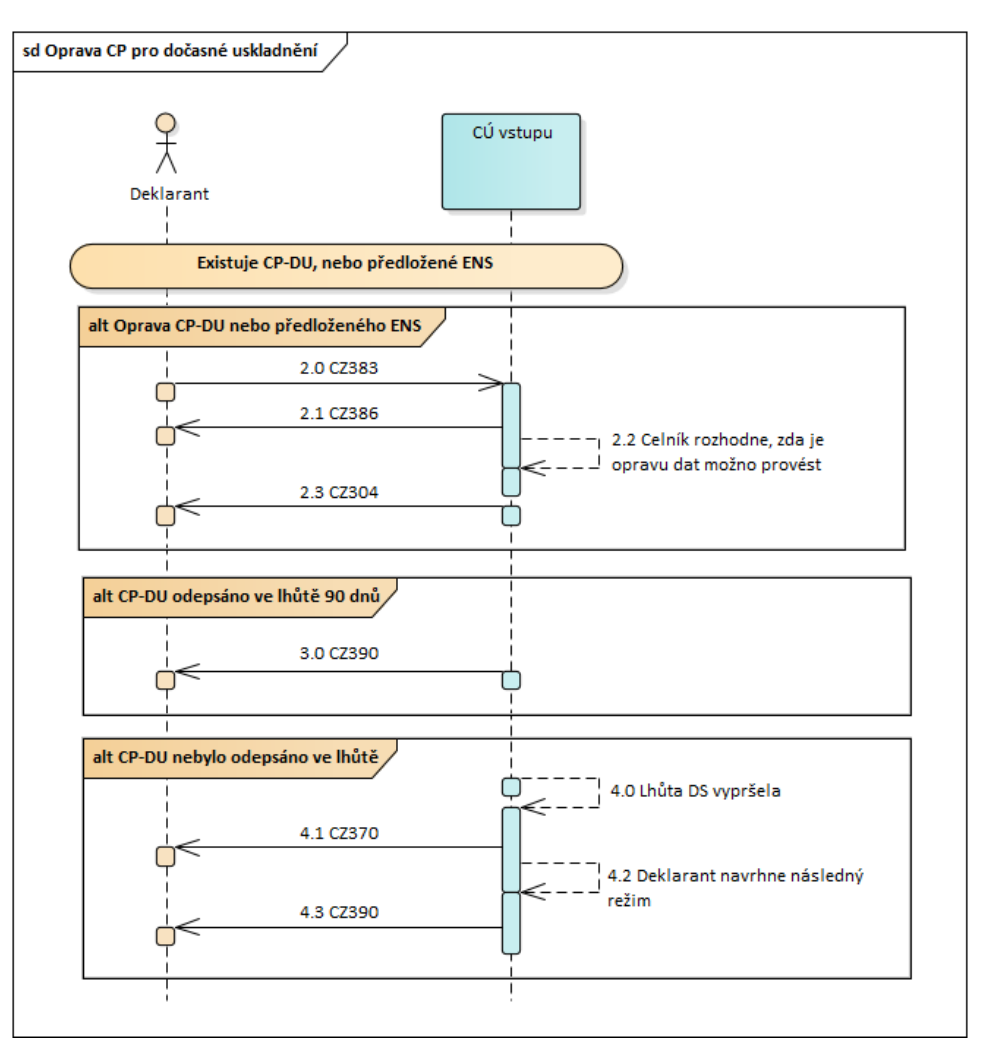

#### **Scénář opravy dat podané souhrnné deklarace nebo ukončené tranzitní deklarace**

Oprava je možná, pokud existuje propuštěná souhrnná deklarace nebo ukončený tranzit a neuplynula lhůta na dočasné uskladnění.

2.0 Deklarant podá zprávu CZ383, kterou opravuje data. Systém provede validaci zprávy.

Při opravě dat se nesmí měnit deklarant, povolení dočasného skladu, nebo umístění zboží. Při opravě dat není možné rušit již odepsané položky.

Pokud jsou data opravy v pořádku, systém zaregistruje opravená data. V opačném případě je odmítne.

- 2.1 Systém informuje deklaranta o přijetí žádosti na opravu zprávou CZ386.
- 2.2 Celník rozhodne o tom, zda je možno opravu provést.
- 2.3 Systém informuje deklaranta o provedené opravě zprávou CZ304.

Další zpracování pokračuje dle předchozího scénáře. Opravou dat se nemění lhůta na dočasné uskladnění.

## 3. OSVĚDČENÍ O KOMPATIBILITĚ

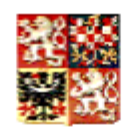

Generální ředitelství cel

Technické Centrum eDovozu

uděluje

### Osvědčení o kompatibilitě programového vybavení pro systém eDovoz modul ICS (Import Control System)

pro software: CLA IQ verze 2.0.2009.0928 (a vyšší)

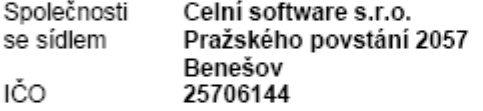

Programové vybavení CLA IQ verze 2.0.2009.0928 vyhovuje požadavkům systému

eDovoz modul ICS z pohledu Celní správy ČR na deklarantský software a je kompatibilní se systémem ECR-ICS.

Toto osvědčení je uděleno na základě testů shody provedených ve dnech 27.10.2009 až 5.11.2009 mezi Celní správou ČR zastoupenou Generálním ředitelstvím cel a Celní software s.r.o.

Certifikát nabývá účinnosti dnem vydání, vyznačeným na listině a pozbývá účinnosti nabytím právní moci rozhodnutí Generálního ředitelství cel o pozastavení nebo zrušení osvědčení nebo implementací nové zásadní verze informačního systému na straně celní správy vyžadující nové přetestování.

O požadavku na provedení změn a následné přetestování je celní správa povinna informovat nejméně s 2 měsíčním předstihem před zrušením osvědčení.

Seznam držitelů platných osvědčení je zveřejněn na WEB-stránkách celní správy http://www.cs.mfcr.cz.

V Praze 18.11.2009

Milan Kukla Národní manažer projektu ICS